# Using Outlook Web App 2016

The following highlight differences between Outlook Web Access 2010 and 2016.

## **Login**

Enter User name as network username@wsd1.org (for example, jsmith@wsd1.org)

## **Switching between Mail, Calendar and Contacts**

To switch between email, calendar and contacts, click on the "waffle" icon at top-left. This opens a window where options Mail, Calendar, People (contacts) and Tasks may be selected.

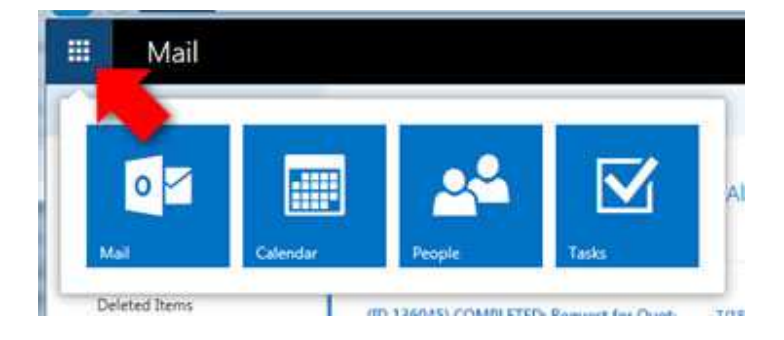

## **Viewing Mail**

In the Mail view, folders are on the left, list of messages in the middle and preview pane on the right.

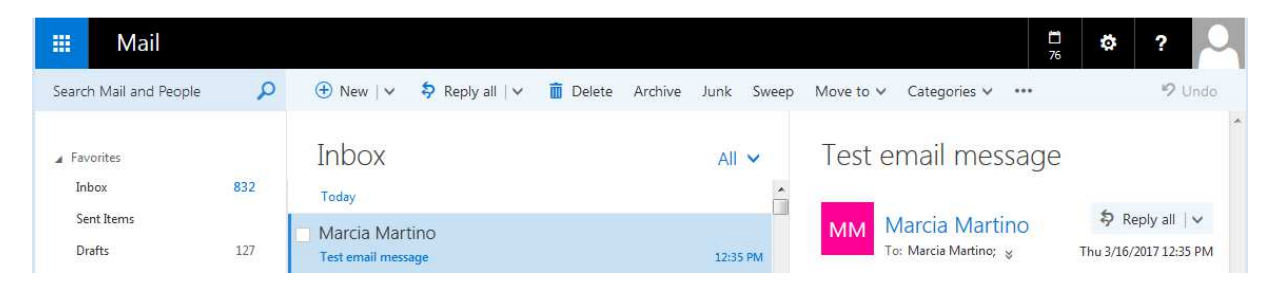

To create new folders, right-click with the mouse and select "Create new subfolder" in the menu that appears. Additional features are available in the same menu as creating new folders.

#### **Switching from Conversations to Messages View**

By default, messages will be grouped by Conversations (or essentially by the subject field of messages). To change this to more traditional view where every message is not grouped, click on All then Messages. This setting is per folder. You must be on the folder (e.g. Inbox, etc.) you wish to change.

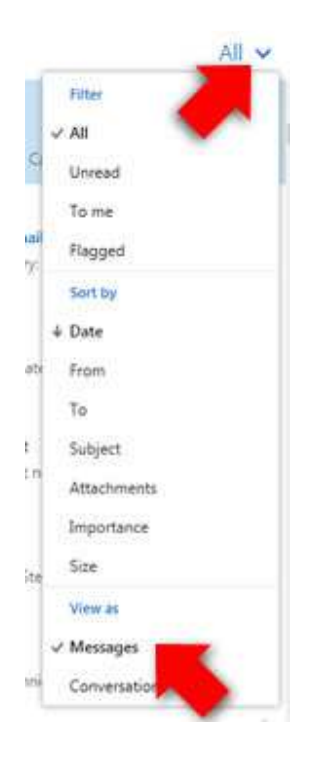

#### **Sign Out**

Always sign out and close the web browser. For Sign Out option, click

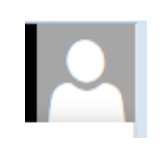

#### **Find Someone (Address Book)**

"Find Someone" is part of the search in People or click "To:" when creating a new message

## **Creating New Messages**

Click the New button above the Inbox.

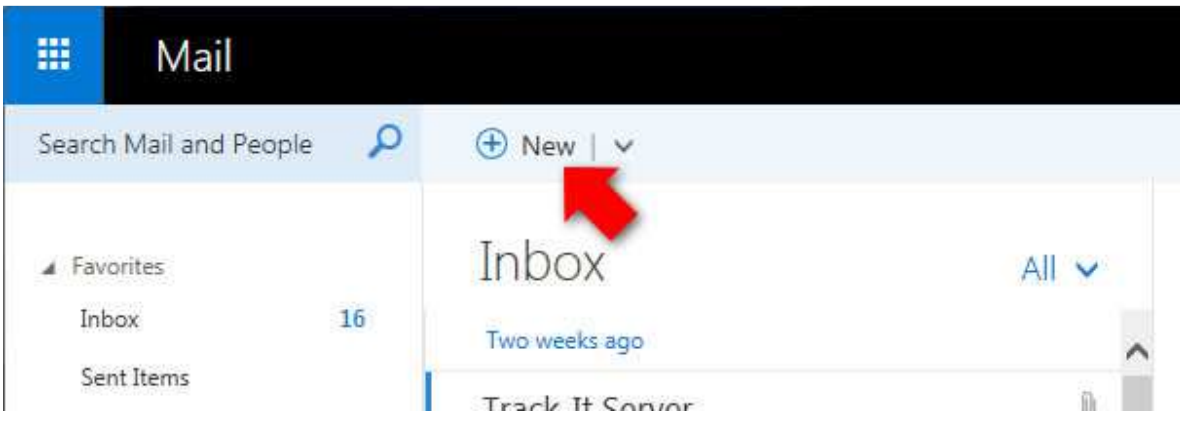

For recipients, click on "To:" text to look up by address book or type recipient names.

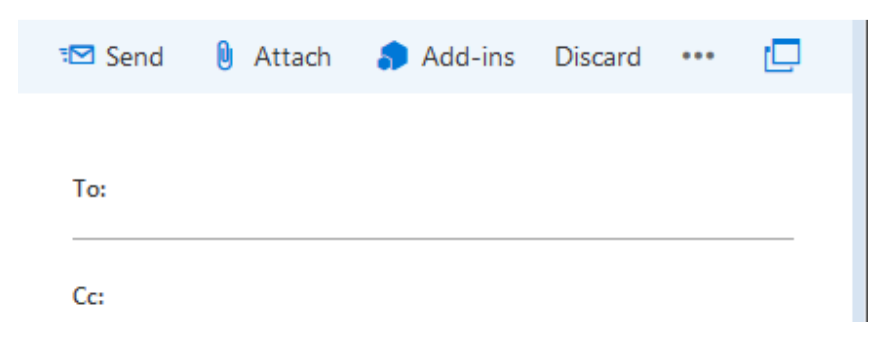

For additional features, click the three dots to the right for a drop-down.

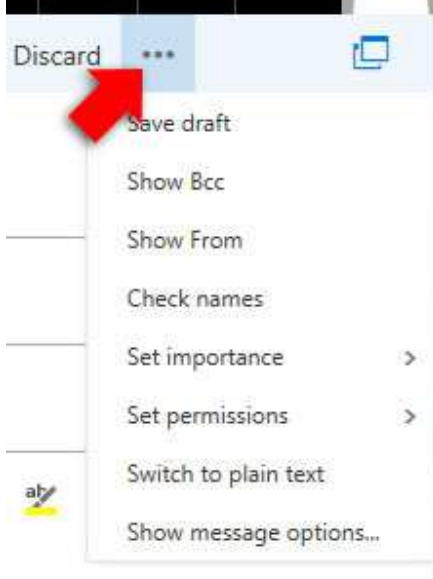

#### **Searching for Items**

Click in the Search Mail and People box, begin typing search terms and click Enter to search.

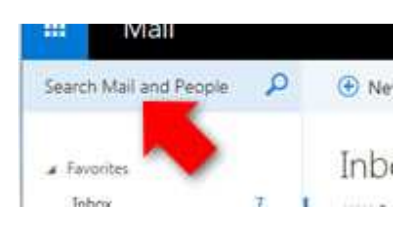

## **Options**

Ö Options is replaced with the gear icon

#### **Set Out-of-office or Automatic Replies**

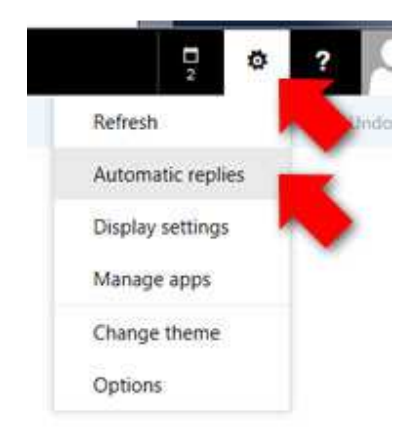

## **Viewing Calendar**

Click the icon at top-left and choose Calendar.

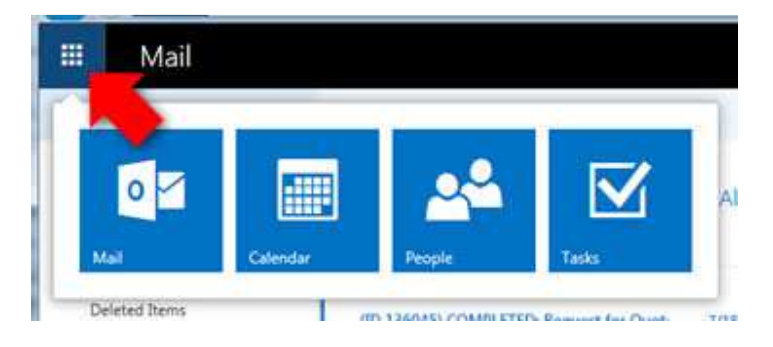

#### **Create Calendar Entries**

In Calendar view, click New to start a new calendar entry.

To adjust calendar view, click one the words "Day, Work week, Week, Month, Today" on the right accordingly.

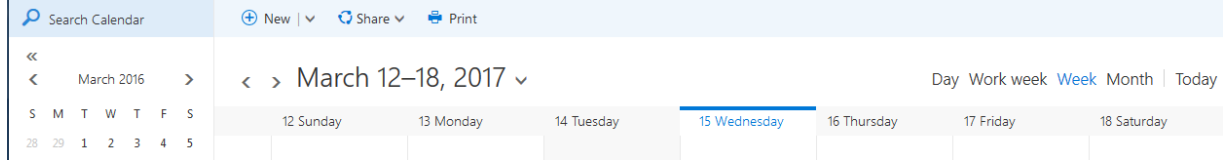

You may be sharing to another person's calendar. It would appear under People's Calendars in the left pane. The owner of the calendar now has the option to assign you Editor or Delegate access to add, change or delete entries on the selected person's calendar.

To Share your calendar with others, click SHARE. Enter the person with which to share. Once the account is selected, click Full Details and select the level of access to your calendar for that person.

Full Details – see all details of your calendar events Editor – see all details and edit your calendar Delegate – same as Editor and also respond to and send meeting requests on your behalf ய

₹2 Send X Discard

Share with:

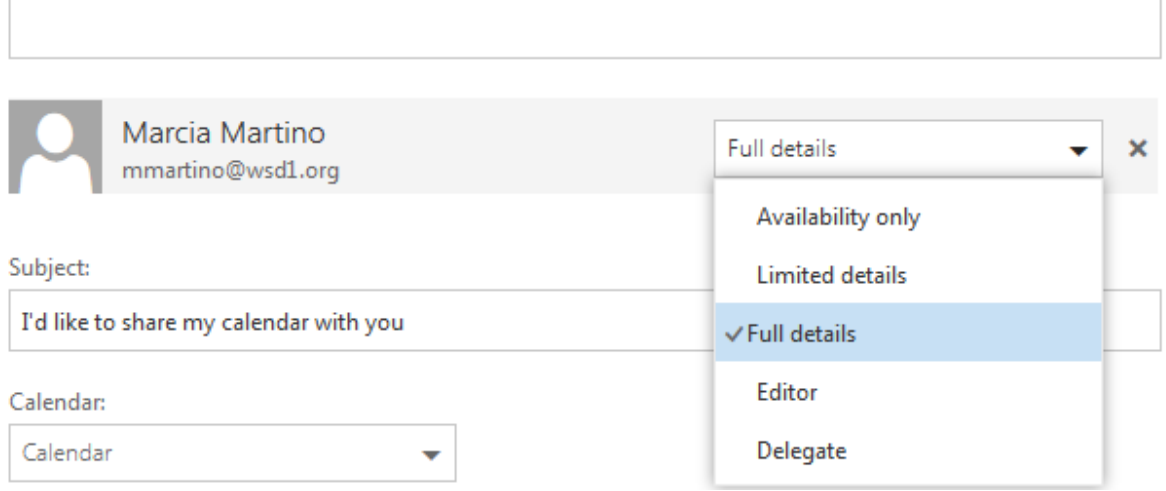

## **Contacts**

Click the icon at top-left and choose People.

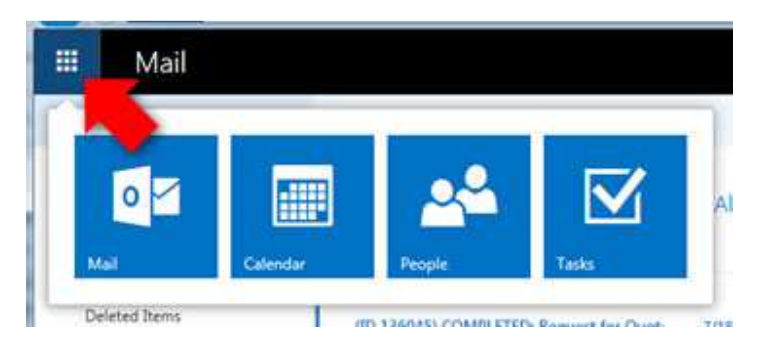

Folders of contacts are on the left. Contacts or in the middle. Details of a selected contact are on the right. To add a contact, click New.

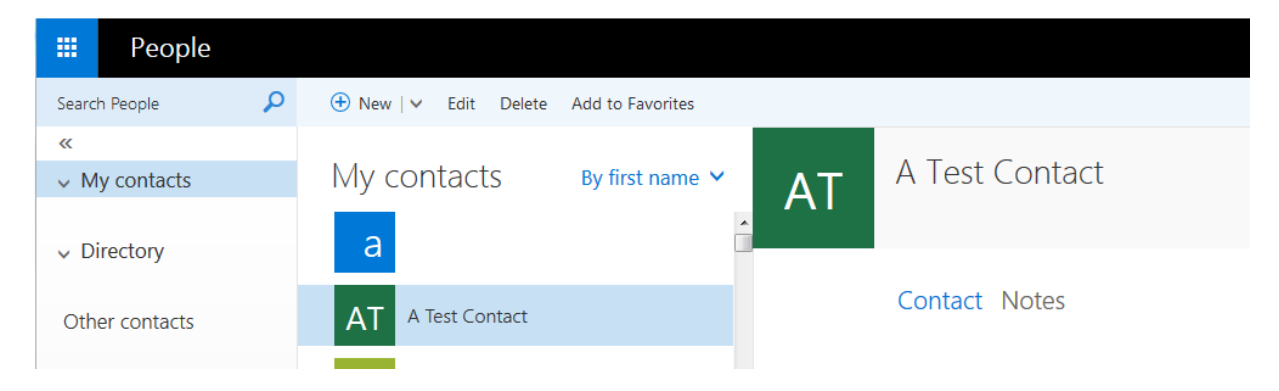

### **Viewing More Options**

To view additional options for Outlook Web App, click the grommet or gear icon and click Options.

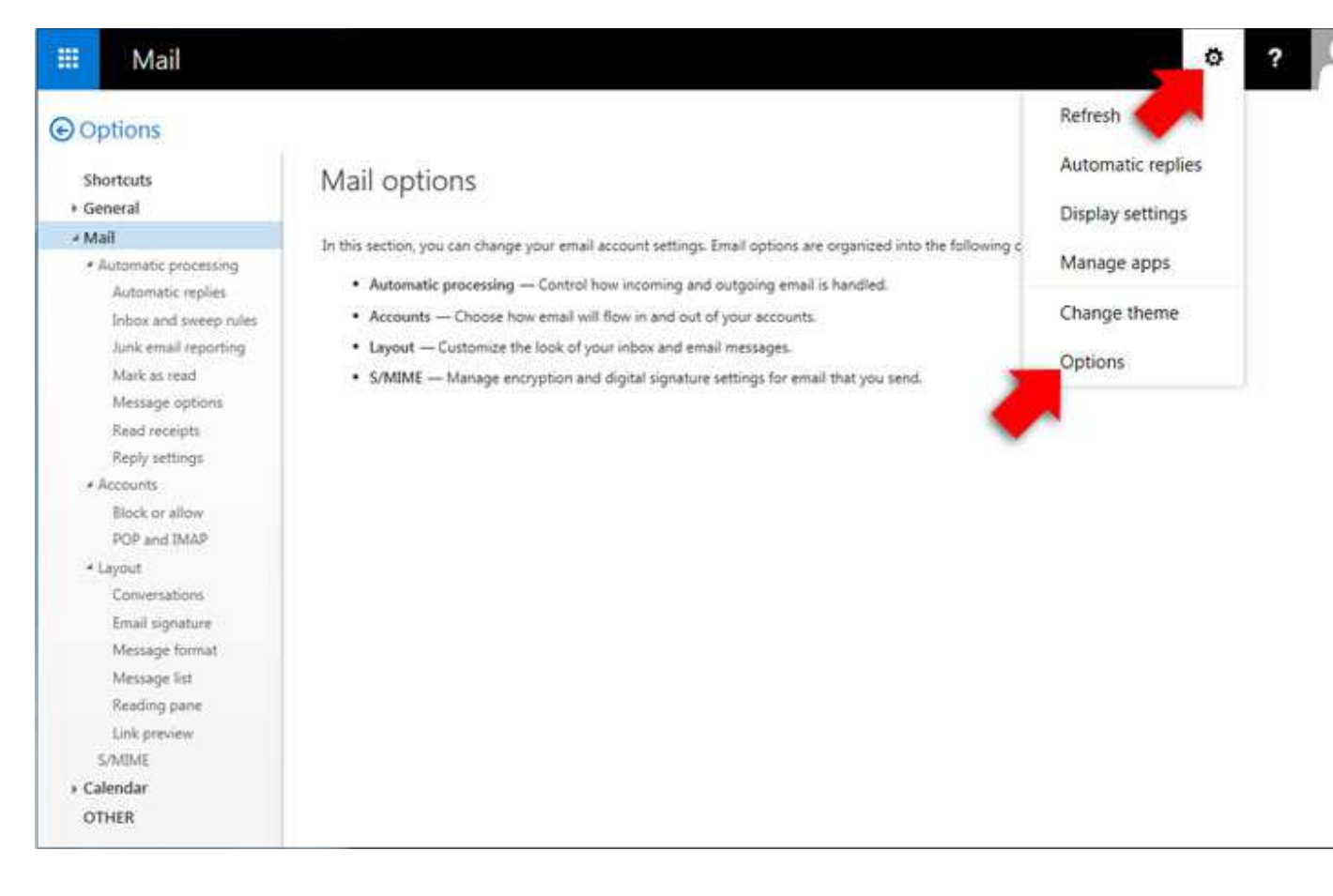

# **Creating Inbox Rules**

Click Options and on this Window, Choose Inbox and Sweep Rules to set up rules for incoming messages.

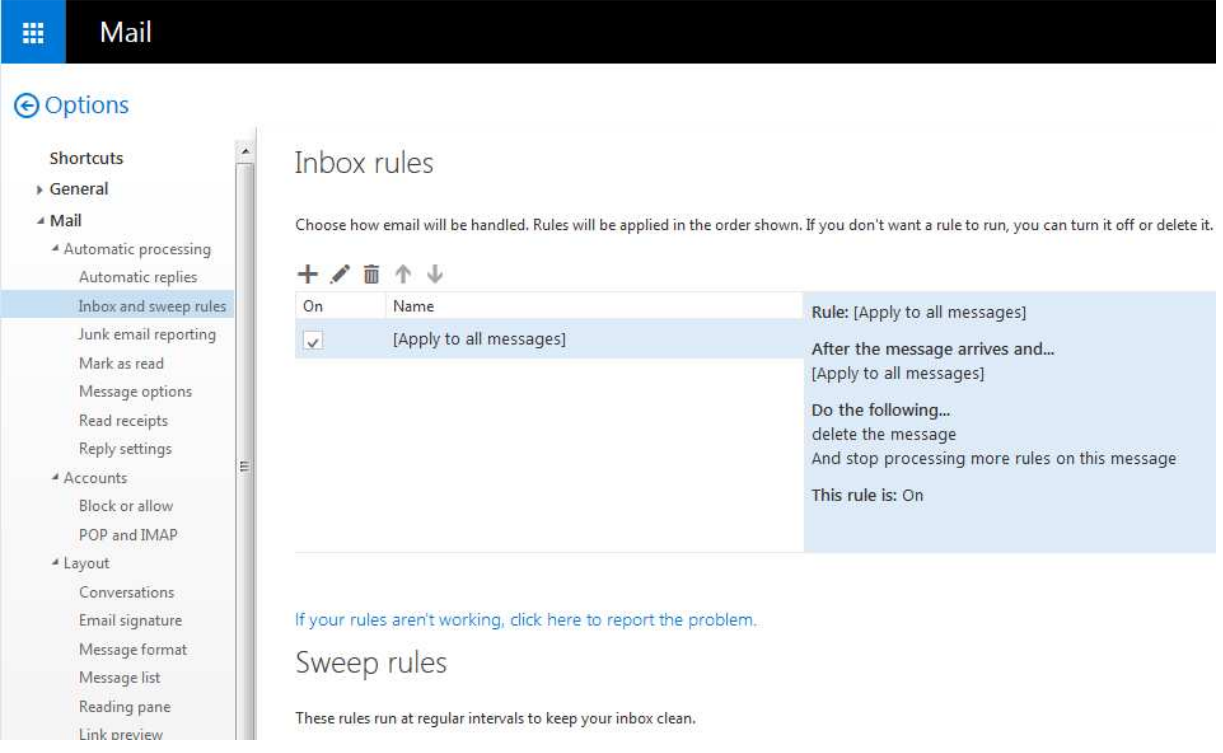